# **District First Mobile Application:** How to Submit a Change

### **Procedure**

How to Submit a Change in the District First Mobile App

**Overview:** Follow the steps below to successfully submit a change in the District First Mobile App

## **Step-by-Step:**

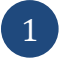

1. User clicks on the **More Options** dashboard.

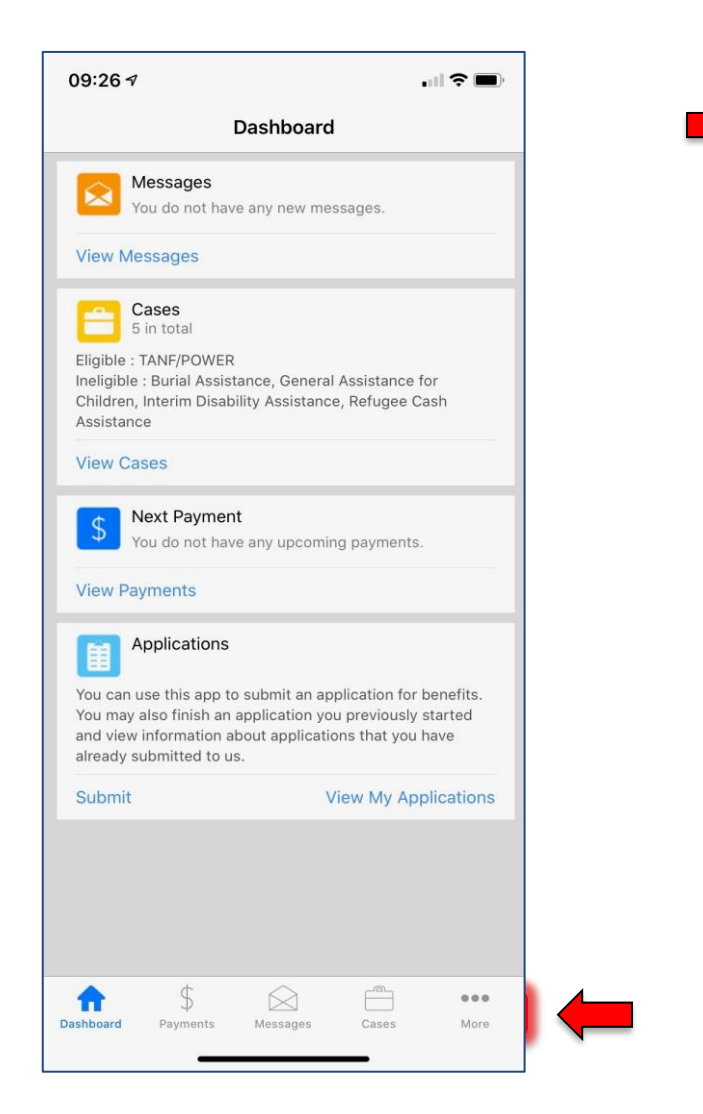

## [iPhone] [Android]

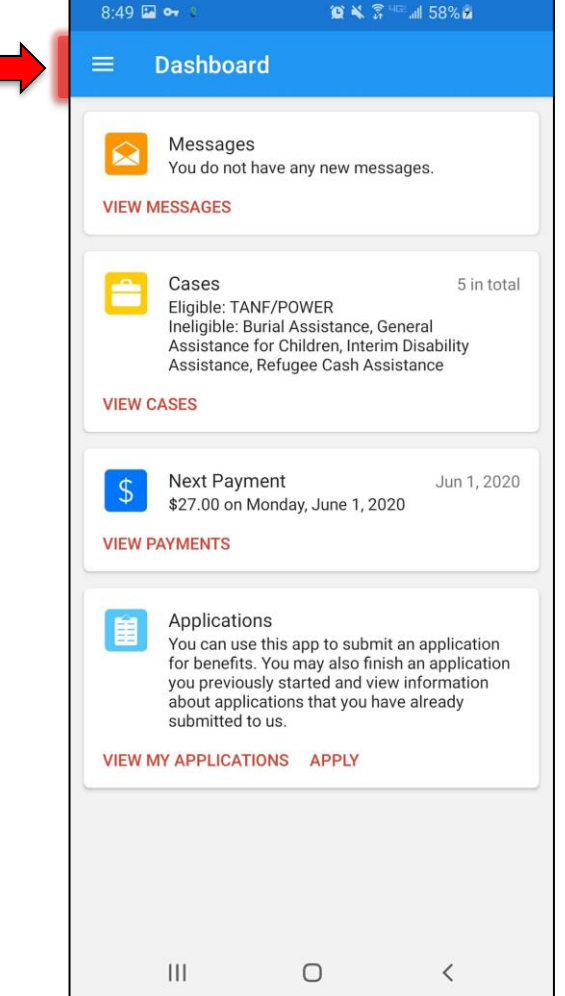

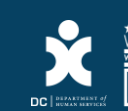

1. User selects "**Report a Change**." ' 2

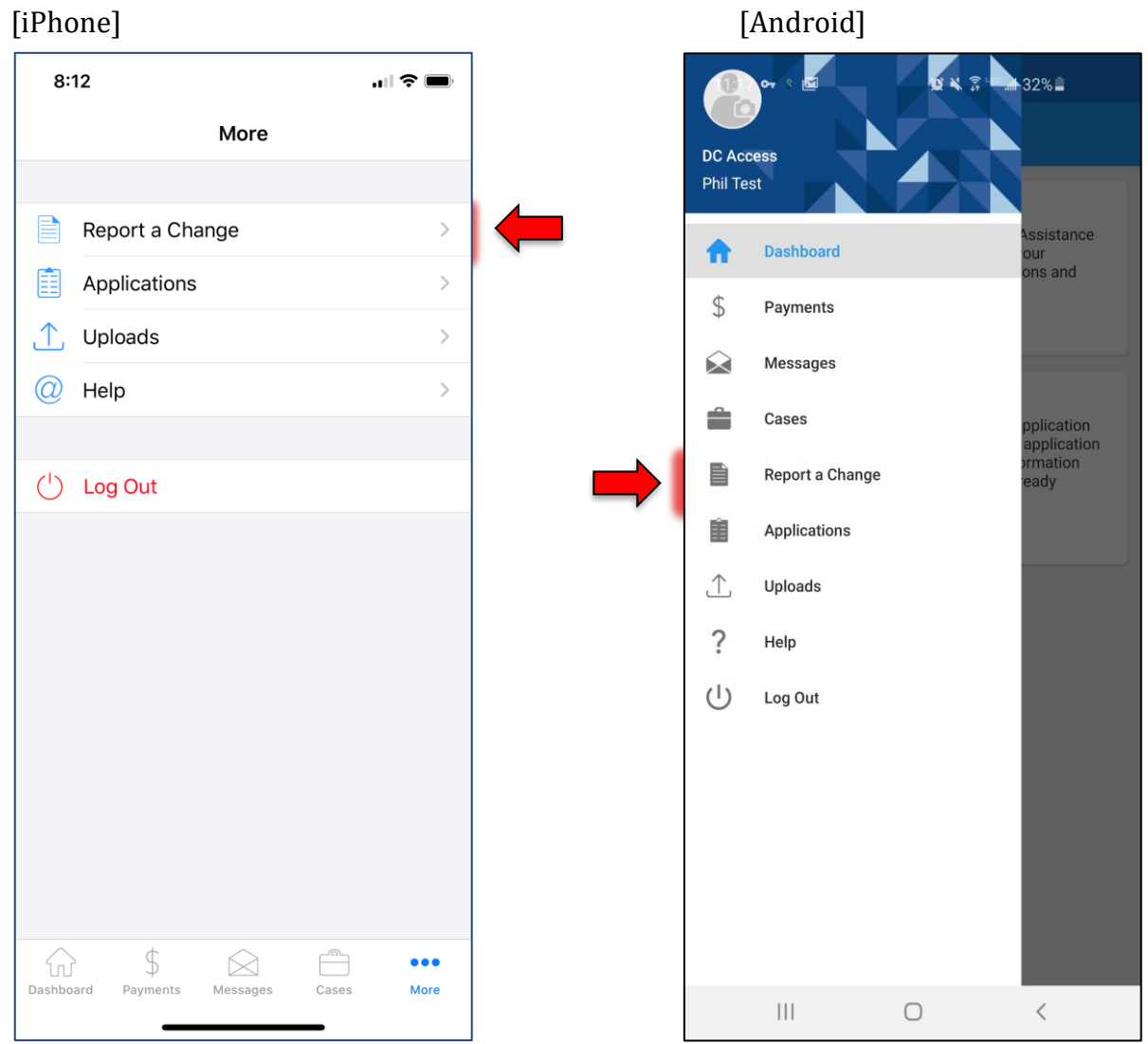

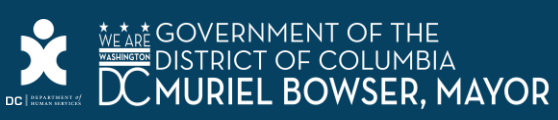

2. After the District First Mobile App displays the **Report a Change** screen, user clicks the Plus (+) icon to start a new form.

[iPhone] [Android]

3

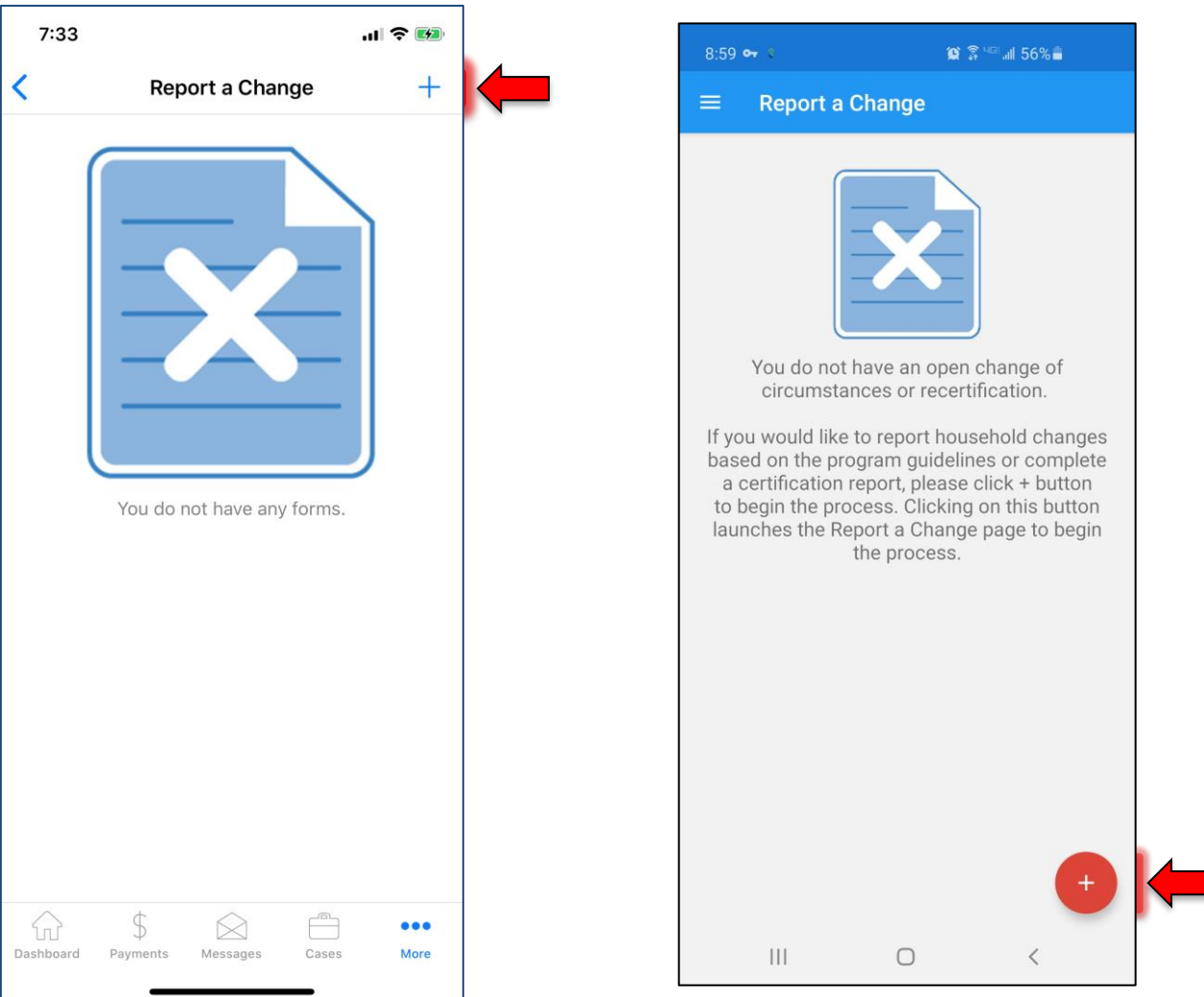

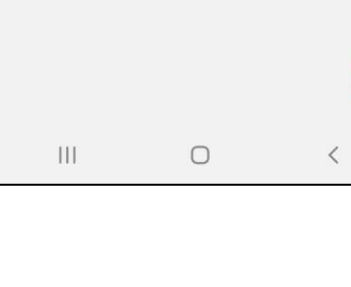

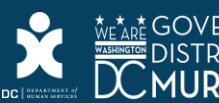

3. User selects "**Change of Circumstance**," the mobile app will guide the user through a series of controlled questions to help capture required changes at once and prevent the user from submitting multiple requests. 4

## [iPhone] [Android]  $8:59$  Ma or  $8$  $\otimes$   $\hat{\mathbb{R}}$  <sup>407</sup> all 56%  $8:13$  $\Box$   $\mathcal{E}$  $\overline{\mathsf{Q}}$ **Report a Change New Form** Cancel Q Filter Select a change to report Select a change to report Change of Circumstances Change of Circumstances Recertification Application  $\left\vert \left\vert \right\vert \right\vert$  $\bigcirc$  $\,<\,$

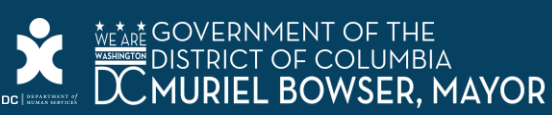

) The Change of Circumstances report will have questions to verify with the user if any changes have occurred through the Change of Circumstances sections. (**Please note:** If you are in your recertification period, you will see an alert like in the iPhone screenshot.)

## [iPhone] [Android]

5

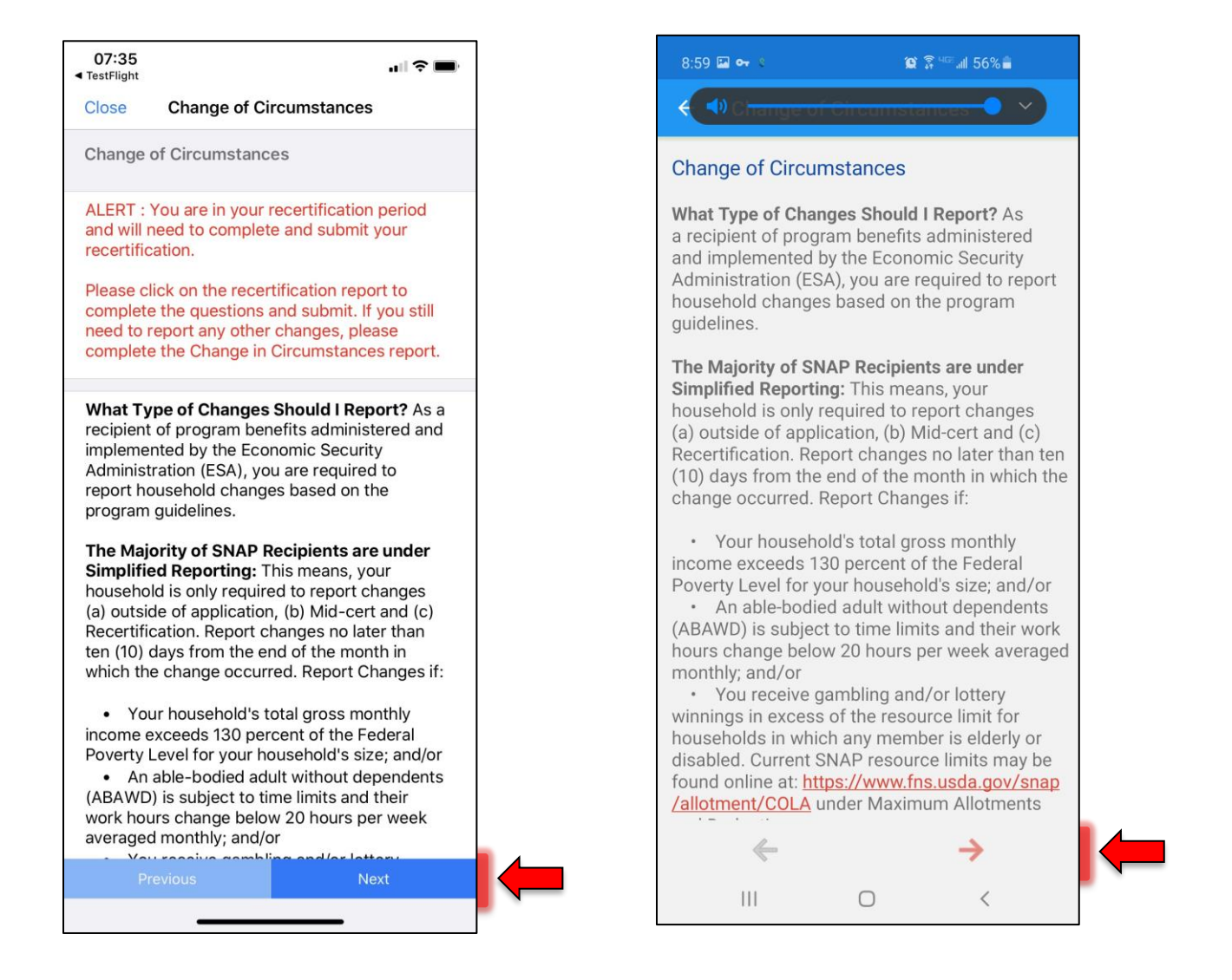

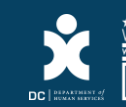

5. Once a Change of Circumstance report is completed with the recipient signature, user will be directed back to the **Report a Change** screen.

a. User can review a "Completed" form and "In-Progress" Change of Circumstances report on the **Report a Change** screen.

## [iPhone] [Android]

6

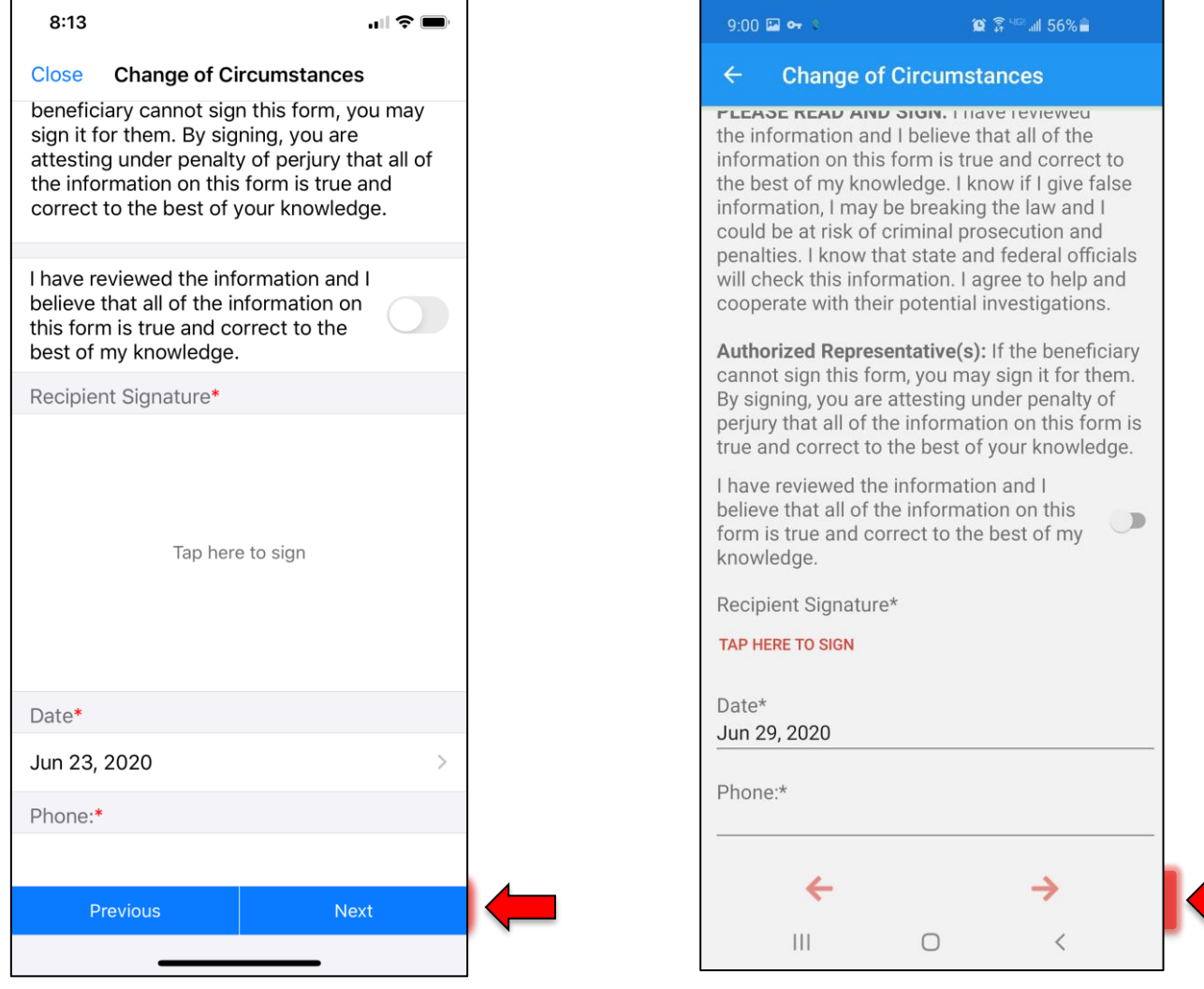

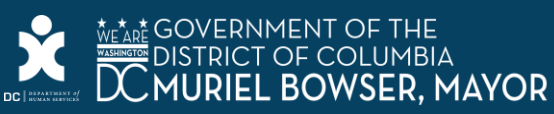